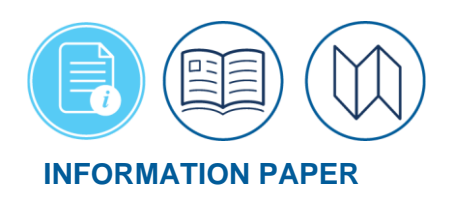

# **The Manual Abandon Process: Closing a Stuck Document**

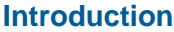

As a document electronically routes through DTS, an individual or the system applies the necessary status stamp. If a document stalls in the routing process becoming "stuck" in DTS, then the trip is not editable. Although not the norm, a problem can occur due to an internal server error. However, "stuck" is more likely to occur at **CTO SUBMIT** (over 24 hours after TMC action) or when cancelling a trip. If confirmed your document is truly stuck, initiate action for document closure.

**Note:** DTS does not permit Defense Travel Administrators (e.g., Component, Lead, Organizational DTAs) to stamp a trip **MANUAL ABANDON.** Only DTS Operations (system administrator) may apply the **MANUAL ABANDON** stamp for a stuck trip. For a complete list of DTS status stamps, see the *[DTA Manual, Appendix K](https://media.defense.gov/2021/Nov/15/2002893230/-1/-1/0/DTA_APP_K.PDF)*.

*\*For this information paper, unless otherwise stated, "you" refers to a traveler or applies to anyone who creates documents for you (e.g., Non-DTS Entry Agent, travel clerk). You should seek assistance from a DTA if you cannot access your document.*

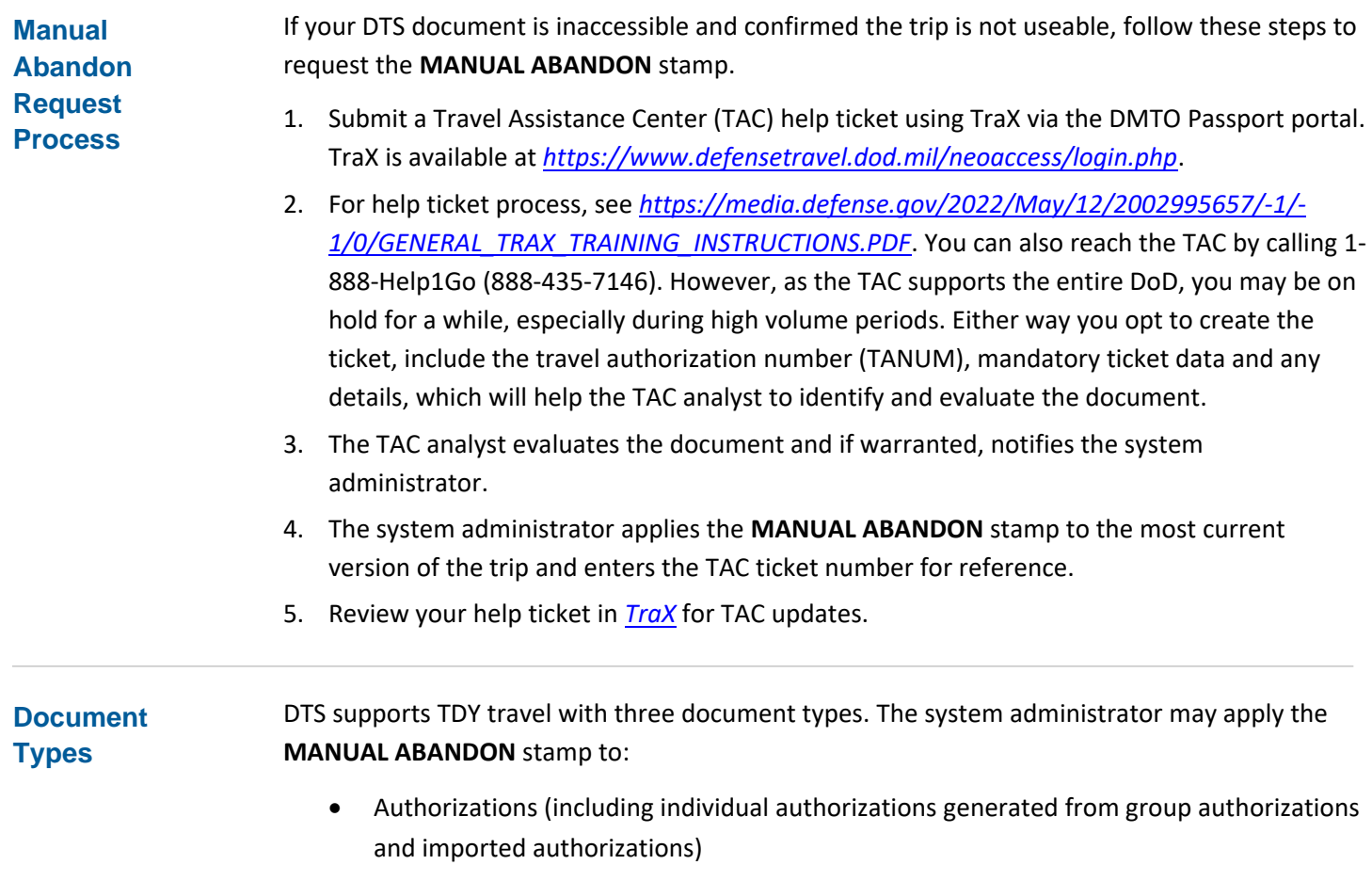

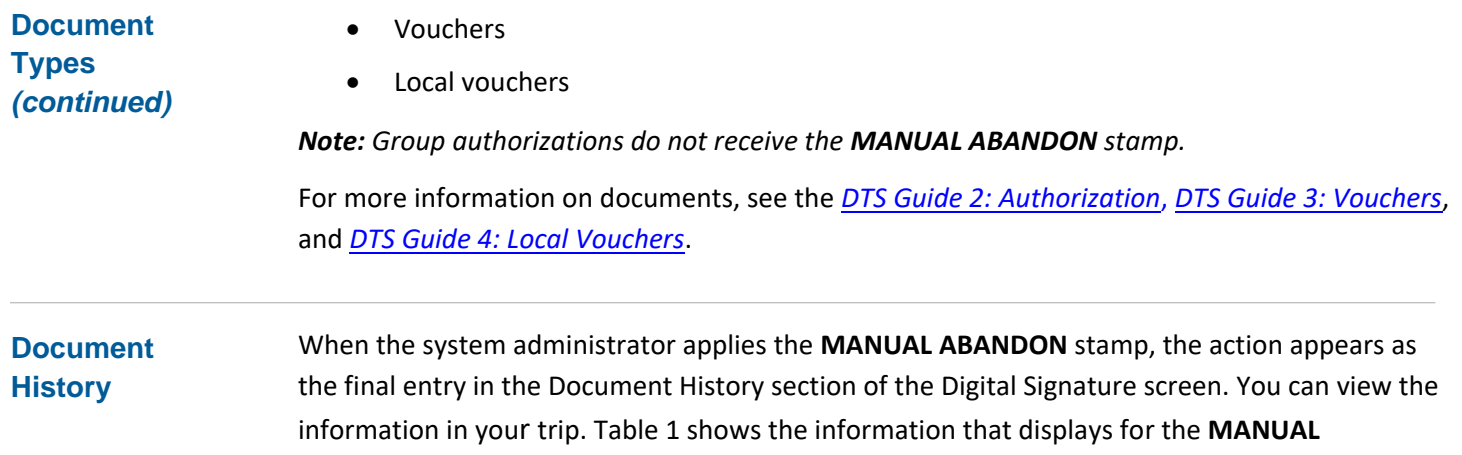

**ABANDON** entry:

#### *Table 1: MANUAL ABANDON Stamp Entry in Document History*

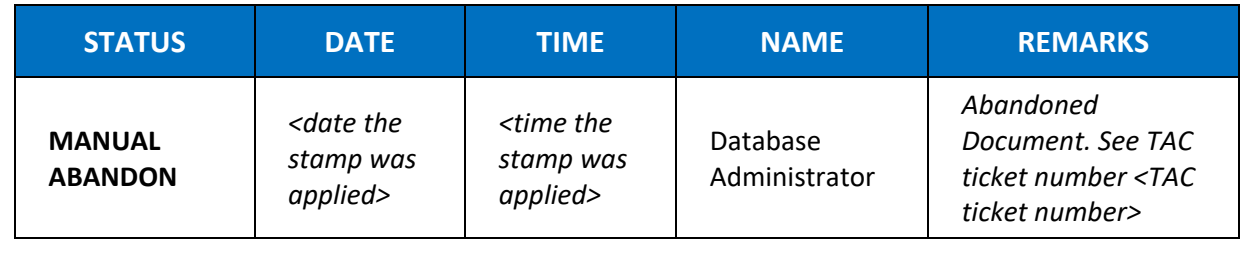

## **Implications and Results**

Table 2 shows what happens to the document, DTS, and the traveler's reservations when the **MANUAL ABANDON** stamp is applied.

### *Table 2: Effects of the MANUAL ABANDON Stamp*

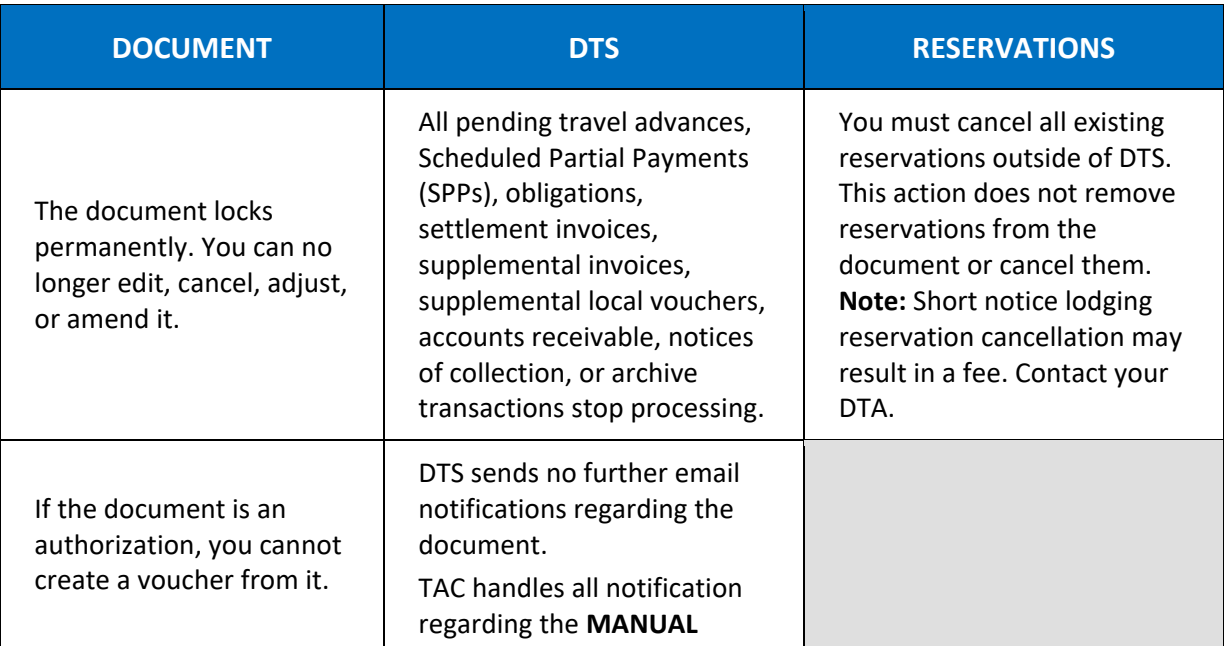

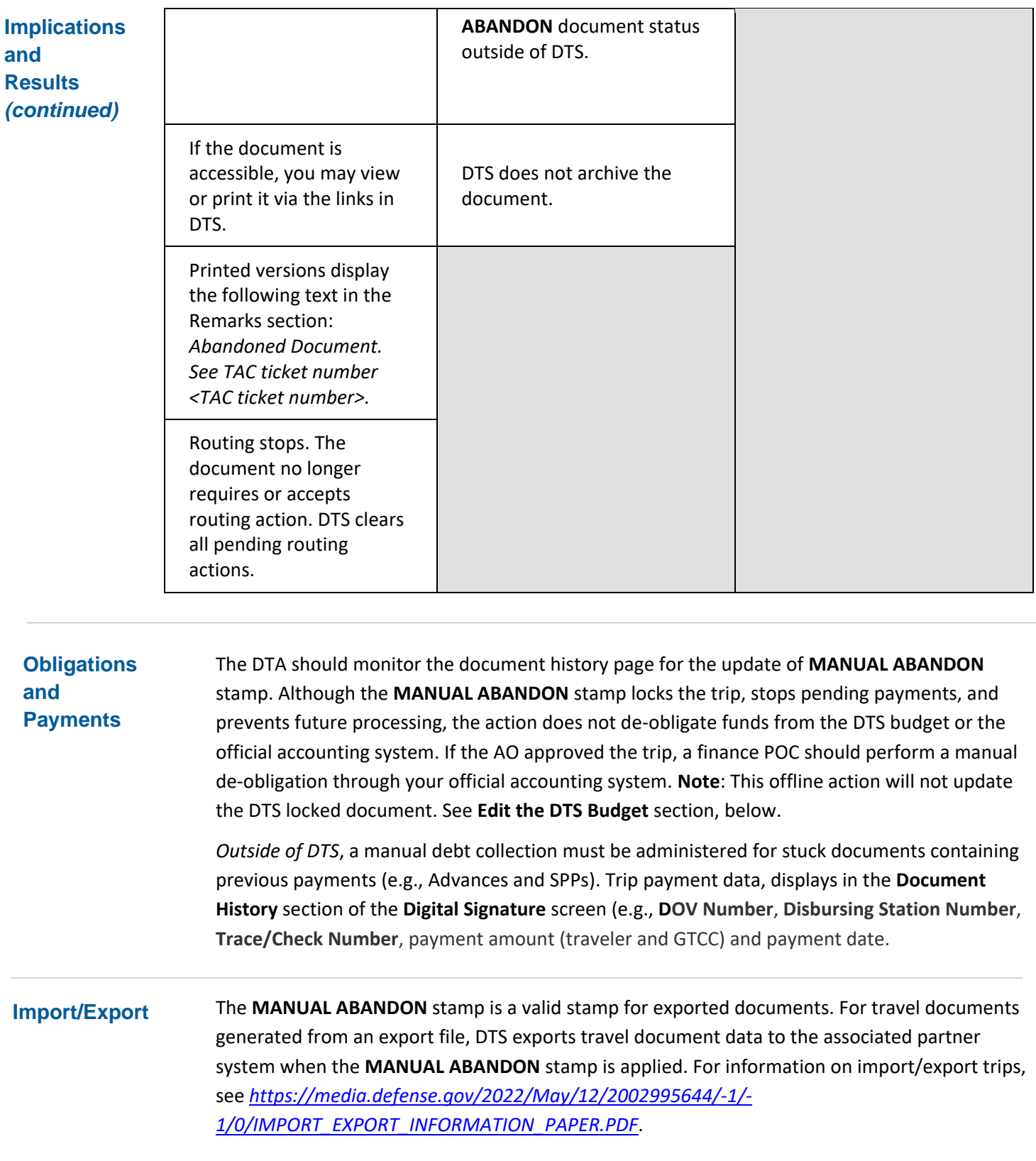

## **Edit the DTS Budget**

After the Finance POC manually de-obligates the trip cost from the official accounting system, the funds are available for travel use. To align the DTS budget with your official available travel funds, contact your organization's Finance DTA or Budget DTA (FDTA/BDTA) to request a manual budget target adjustment. Provide the organization, effected LOA and budget names, reason for the adjustment, the TAC help ticket number, and any other locally required information.

The following instructions apply to the FDTA/BDTA:

1. Log into the DTS **Budget Tool**, then select **Budget Maintenance**, and **Show Budgets** (Figure 1). The **Show Budgets** screen (Figure 2) opens.

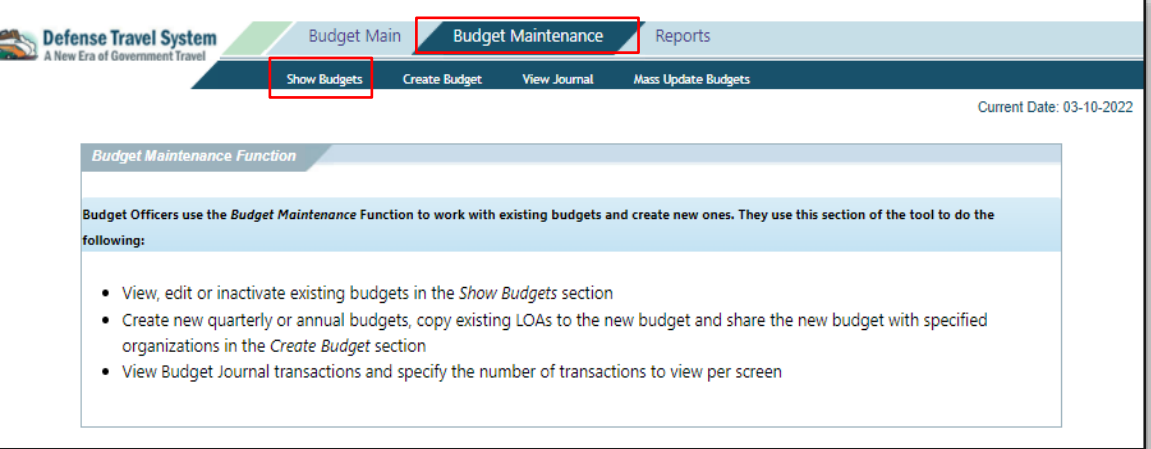

*Figure 1: Budget Maintenance Screen*

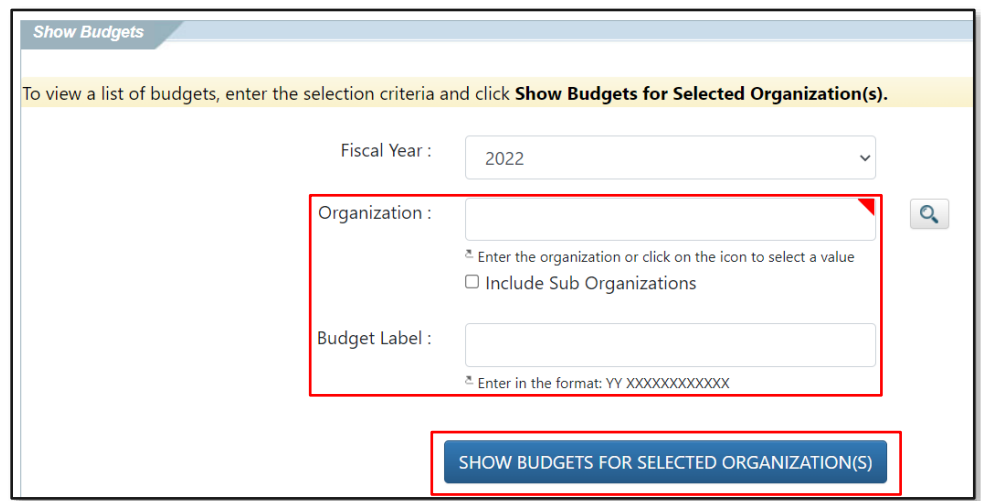

#### *Figure 2: Show Budgets Screen*

2. Select the **Organization** and **Budget Label** you need to update, then **SHOW BUDGETS FOR SELECTED ORGANIZATION(S).** The **Show Budgets Results** screen (Figure 3) opens.

**Edit the DTS Budget (continued)**

|             |                          | <b>Show Budgets Results</b><br>The following list shows the budgets and total budgeted amounts for the specified fiscal year and organization(s). To update the budgeted amounts or<br>accounting code elements for a budget, click Edit. To inactivate or delete a budget, click Inactivate/Delete. If a budget item has a View link in the<br>Inactivate/Delete column, this budget has been inactivated. Click on View to view the inactive budget. If a budget item has a View link in the Edit column, this<br>budget is a shared budget which belongs to a parent organization. Click on View to view the parent's budget.<br>Budget items with blank quarterly funding targets indicate that the budget is an annual budget.<br>Fiscal Year:<br>2021<br><b>DTMOCSD</b><br>Organization:<br>Budget Label: |                     |                      |               |                                  |                               |                                  |                                  |                                           |                                |
|-------------|--------------------------|----------------------------------------------------------------------------------------------------|---------------------|----------------------|---------------|----------------------------------|-------------------------------|----------------------------------|----------------------------------|-------------------------------------------|--------------------------------|
| <b>Edit</b> | <b>Inactivate/Delete</b> | <b>Organization</b>                                                                                                    | <b>Budget Label</b> | Annual/<br>Quarterly | <b>Shared</b> | <b>Target</b><br>Amount<br>Qtr 1 | <b>Target Amount</b><br>Qtr 2 | <b>Target</b><br>Amount<br>Qtr 3 | <b>Target</b><br>Amount<br>Qtr 4 | <b>Available</b><br><b>Funding Target</b> | Annual<br><b>Funding Total</b> |
| Edit        | Inactivate/Delete        | <b>DTMOCSD</b>                                                                                                    | 21 DEFAULT          | Q                    | N             | \$2,000,000.00                   | \$2,000,000.00                | \$2,000,000.00                   | \$2,000,000.00                   | \$8,000,000.00                            | \$8,000,000.00                 |
| Edit        | Inactivate/Delete        | <b>DTMOCSD</b>                                                                                                    | 21 EXEC             | Q                    | N             | \$0.00                           | \$0.00                        | \$0.00                           | \$0.00                           | \$0.00                                    | \$0.00                         |
| Edit        | Inactivate/Delete        | <b>DTMOCSD</b>                                                                                                    | 21 TRAINING         | Q                    | N             | \$2,000,000.00                   | \$20,000,000.00               | \$2,000,000.00                   | \$2,000,000.00                   | \$25.998.543.71                           | \$26,000,000.00                |

*Figure 3: Show Budget Results*

3. Select **Edit** to open a budget item. The **Edit Budget Item** screen (Figure 4) displays.

| AMOUNT BUDGETED FOR EACH QUARTER   |                                                                                                    |                 |                |                |                 |  |  |  |  |
|------------------------------------|----------------------------------------------------------------------------------------------------|-----------------|----------------|----------------|-----------------|--|--|--|--|
|                                    | Qtr 1                                                                                                    | Qtr 2           | Qtr 3          | Qtr 4          | <b>Annual</b>   |  |  |  |  |
| Quarterly Funding Target:          | \$2,000,000.00                                                                                                    | \$20,000,000.00 | \$2,015,000.00 | \$2,000,000.00 | \$26,015,000.00 |  |  |  |  |
| Previous Quarter Carryover:        |                                                                                                    |                 |                |                |                 |  |  |  |  |
| <b>Funding Target Adjustments:</b> |                                                                                                    |                 | 3128.57        | 0.00           |                 |  |  |  |  |
| <b>Transaction Adjustments:</b>    | \$0.00                                                                                                    | \$0.00          | \$0.00         |                | \$0.00          |  |  |  |  |
| <b>Obligations Outstanding:</b>    | \$1,456.29                                                                                                    | \$0.00          | \$0.00         |                | \$1,456.29      |  |  |  |  |
| <b>Expenditures Paid:</b>          | \$0.00                                                                                                    | \$0.00          | \$0.00         |                | \$0.00          |  |  |  |  |
| <b>Total Obligations:</b>          | \$1,456.29                                                                                                    | \$0.00          | \$0.00         |                | \$1,456.29      |  |  |  |  |
| Available Funding Balance:         | \$1,998,543.71                                                                                                    | \$20,000,000.00 | \$2,015,000.00 |                | \$26,013,543.71 |  |  |  |  |
|                                    |                                                                                                    |                 |                |                |                 |  |  |  |  |
|                                    |                                                                                                    |                 |                |                |                 |  |  |  |  |
| Remarks:                           | TAC Help Ticket 000012389 for manually abandoned trip. Adding \$3,000 back to the budget to<br>process a new authorization and voucher |                 |                |                |                 |  |  |  |  |

*Figure 4: Funding Target Adjustments Field*

- 4. In at least one **Funding Target Adjustments** field, enter the budget target adjustment use numbers only; don't add a comma or dollar sign. **Example:** To increase the budget by \$3,128.57 enter "3128.57" in the appropriate quarter – or in the overall total in an annual budget.
- 5. Enter a **Remark** documenting the reason for the change, then scroll to the bottom of the page and **Save** (not visible here) to save the entry.

#### **Reports**

DTAs use DTS reports to manage their organization's travel. The benefit of locking a stuck document is that such trips won't appear on certain key reports as an open action. Documents in a **MANUAL ABANDON** status do not display on the reports listed in Table 3, for the reasons shown:

*Table 3: Reports Excluding Documents in a MANUAL ABANDON Status*

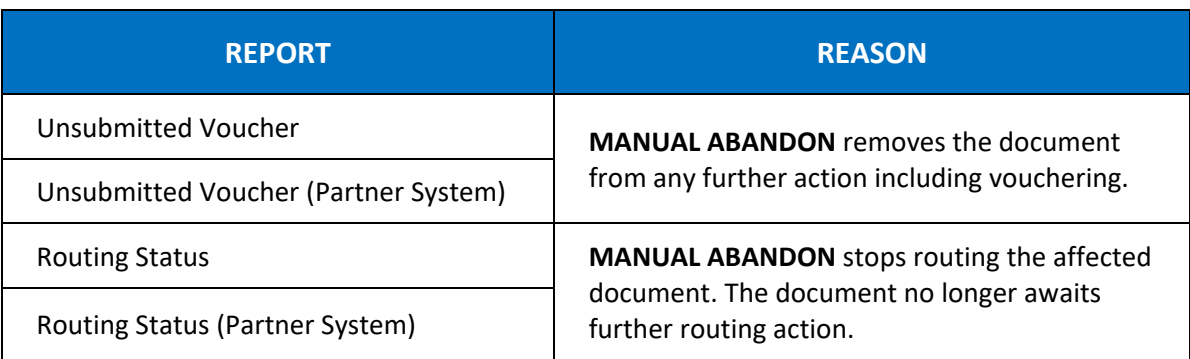

The *[DTA Manual, Chapter 10](https://media.defense.gov/2022/May/11/2002994832/-1/-1/0/DTA_10.PDF)* provides information on how to run reports using DTS Report Scheduler, Budget Reports, and View Listings in the DTA Maintenance Tool. The *DTA Manual Chapters and Appendices* as well as many more travel resources are available on the DTMO website at *<https://www.travel.dod.mil/Training/>*.